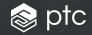

# windchill® 12 Quick Start Guide

### Table of contents

| Browsing in the Navigator                                                                                                    |
|----------------------------------------------------------------------------------------------------|
| The Navigator makes browsing and navigation easier.                                                                                                    |
| Searching in Windchill                                                                                                    |
| Quick and simple searches are always available at the top of the Windchill window. Retrieve previous searches with Search History and Saved Searches. You can also use Advanced Search for maximum flexibility.  |
| Your Information: The Home Page and Tables4-5                                                                                                    |
| The Windchill Home page displays information specific to you – your assignments, recent updates, checked-out work, and more. Quickly see the information you need by customizing tables and choosing table views |
| Information pages6-7                                                                                                    |
| The object's information page organizes with tabs, including your own tabs, to show exactly the data you want to see.                                                                                            |
| Windchill Documents8-9                                                                                                    |
| Create and manage your files through Microsoft® Office® applications and Windows Explorer®, as well as directly through your Web browser.                                                                        |
| Windchill Parts10–11                                                                                                    |
| The part information page contains a structure tab that allows you to create parts, edit part structures, and review and add related information                                                                 |
| CAD Data Management12–13                                                                                                    |
| Top-down design (TDD) allows part structures to build CAD structures.                                                                                                    |
| Windchill Change Management                                                                                                    |
| Standardized and repeatable control over how informal and formal changes to product configurations are proposed, evaluated, implemented, and documented.                                                         |
| Glossary 16                                                                                                    |

### Browsing in the Navigator

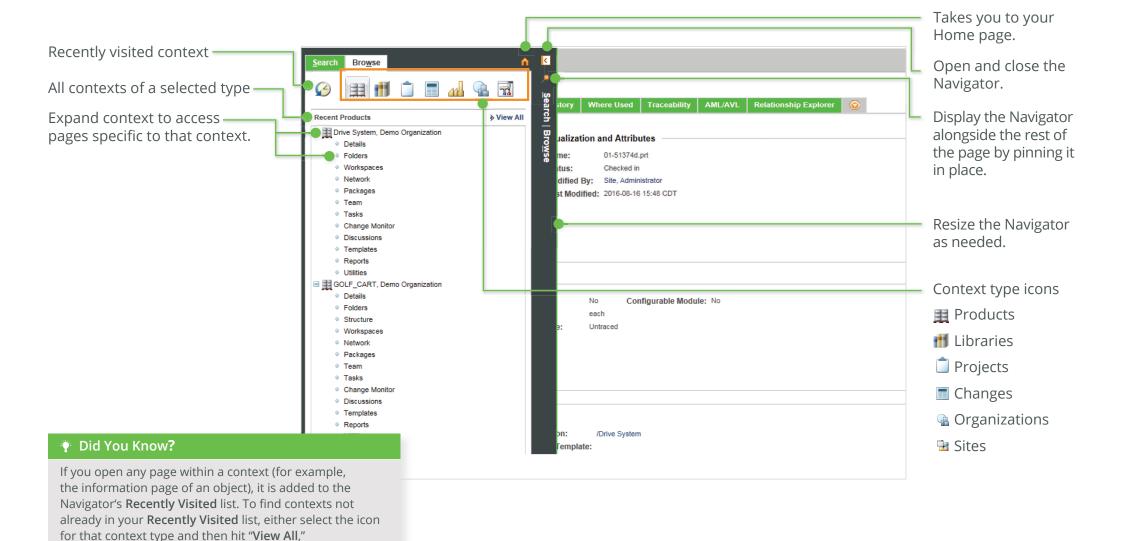

or use Search.

### Searching in Windchill

Global search applies a keyword search across all contexts. You can select which object types to include, or select a recent search.

Objects matching your search appear in the **Search Results** table. You can use the **Actions** menu to perform actions on multiple objects at once.

Click **Save This Search** to add the search to your **Saved Searches** list.

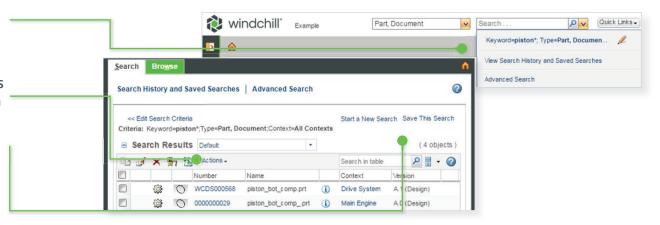

#### Did You Know?

Your search results are retained even when the Navigator is closed.

#### **Search History and Saved Searches**

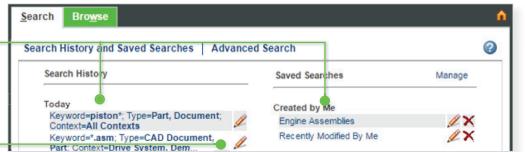

#### Advanced Search

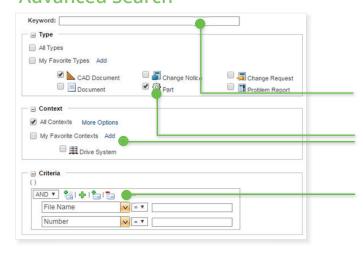

Keywords are applied towards all attributes and document content (if indexing is enabled). You can use wildcards to extend your search.

Perform a recent or saved search.

Modify a recent or saved search

before executing it.

Filter your search by one or more object types, contexts, or context folders.

Select specific attribute criteria. The criteria that is available depends on the object types selected. If no value is provided, the criteria is ignored.

#### Did You Know?

You can click Actions > Export
List to File > Export Importable
Spreadsheet to export your search
results to a Microsoft® Excel® file.
If you deploy the new Windchill
Print Services module, you can click
Actions>Batch Print to send the
objects you select to a Windchill
server-configured printer.

### Your Information: The Home Page and Tables

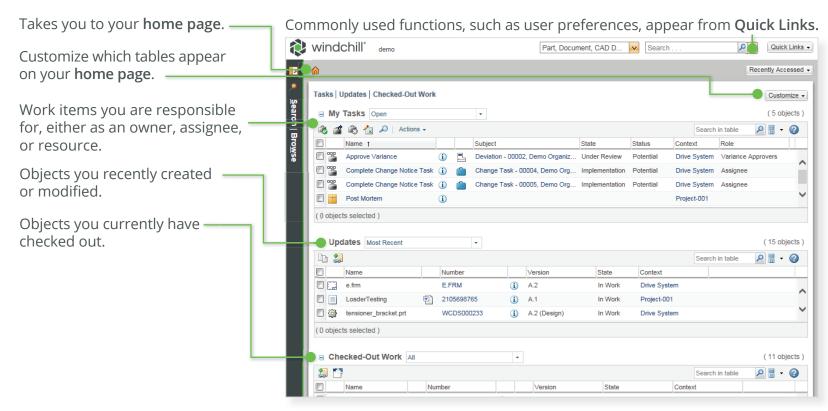

Use the **Task Assistant** to enter comments for the task while navigating to different pages in Windchill.

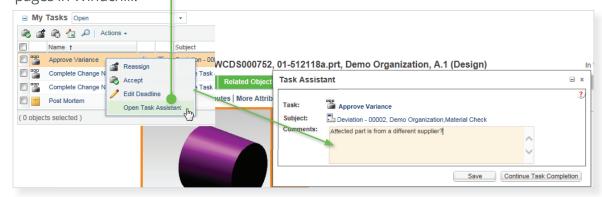

### Your Information: The Home Page and Tables

Perform specific actions on objects in your tables by clicking these icons, or by choosing from the **Actions** menu, or by right-clicking on any row.

#### Did You Know?

Tables can be modified using a column's drop-down menu and saved for later reuse.

To perform an action on an object in a table, simply right-click over that row.

To open a link in a new window or tab, right-click and hold the CTRL button.

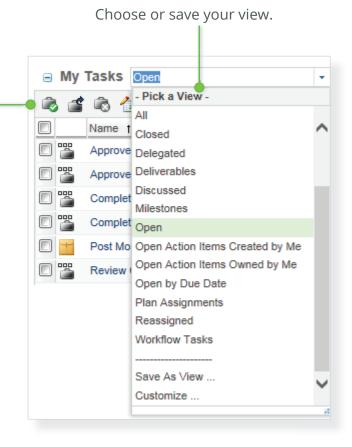

Click a column header to sort the table by that column.

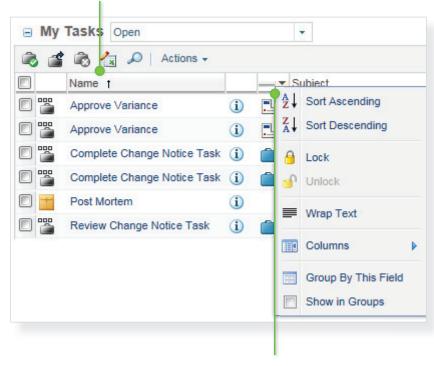

Further customize your table's view by clicking on the small arrow that appears when you roll over a column header to sort, lock, and hide columns.

### Information Pages

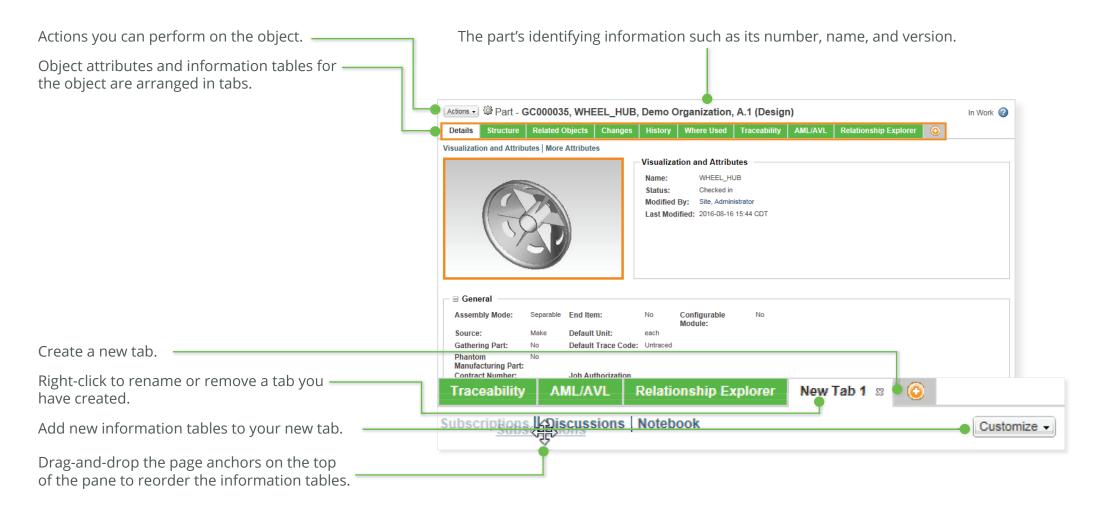

#### Did You Know?

Click the **View Information** icon within tables and folders to view an object's information page.

### **Information Pages**

Hover over an object's thumbnail to navigate, see additional relationship information, and take action on the object.

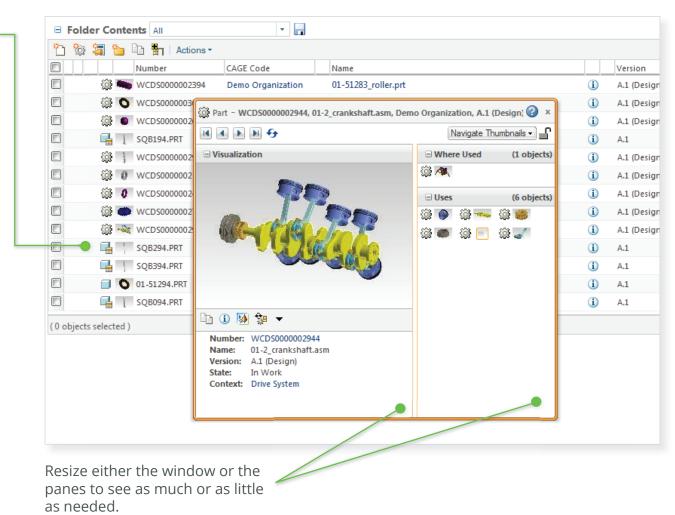

▼ 4 Search GS-MN

Most recent TOC

Taken from general template

Owner names for modules

HTML output for user's guide

RatRose procedure

Requirement management overview

 ■ « Windchill Documents ➤ Windchill ➤ Project ➤ GS-MN ➤

Doc Reviews

Localization

# HTML start

BaselineCompare

A HCTopics and Work1

MormalBootDrivers

RMoverviewGil

SurveyResults

WCPro\_AdobePDF

Ros\_098

CommonTroubleshooting

Management Requirements

PreferencesReport\_Output
resources

0000000135

0000000142

0000000140

0000000134

0000000137

A.2

**#** Library

Product

Project

Recycle Bin

GS-MN

Doc Reviews

Localization

Marketing Global

**■ ▼ □ 0** 

#### Desktop Integration for Documents

Find and manage your documents in Windchill directly from Windows Explorer's **Windchill Documents** node. From here, you can navigate directly through a secure connection to folders in your system.

Drag-and-drop documents here to add them to Windchill.

Perform a variety of Windchill actions from within Microsoft Office. Windchill **Configuration** Check in or add a document directly Disconnect: Windchill New Open Rename Update | Check Check Set Revise Promote **Properties** Edit Insert Compare Export Help from Microsoft Office applications. Out \* Attributes State A.4 Edit **Properties** Tools Connection Manage Windchill Server

Did You Know?

If you install Windchill Desktop Integration, you can open and save new Windchill documents directly from the Office application's Open and Save As menu.

connections.

#### **Document Management in Windchill**

Create a new document by clicking the **New Document** icon or selecting **Actions>New>New Document**.

Select **New Multiple Documents** to create multiple documents at once. Select **Upload Documents from Compressed File** to upload documents in a ZIP file.

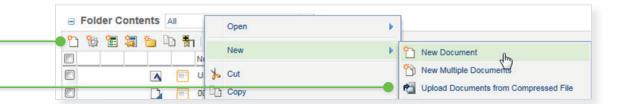

Optionally, upload attachments such as images or links.

Select the document type.

Identifying information, such as name and description. Your site can add custom attributes for different document types.

#### Did You Know?

To see Windchill documents in Windows Explorer and in Microsoft Office applications, download and install Windchill Desktop Integration, available from Quick Links>Software Downloads, and connect to the Windchill server.

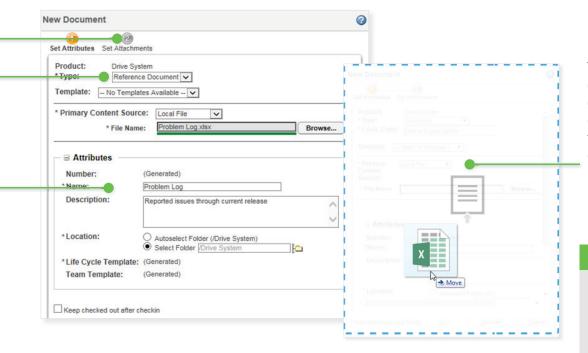

You can upload documents by dragging and dropping them over the New Document or New Multiple Documents windows.

#### Did You Know?

If you are using Google Chrome or Mozilla Firefox, you can create documents by dragging and dropping the files directly over the Folder Contents table.

Confirmation windows with embedded links inform you of server actions, and automatically disappear.

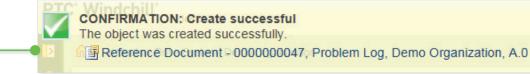

Windchill Parts

Windchill 12 Quick Start Guide

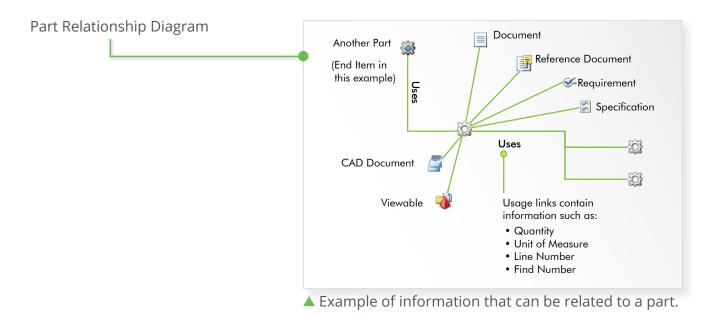

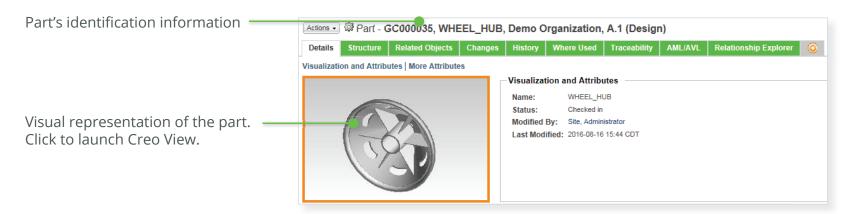

#### **Editing Windchill Part Structures**

Find parts in the product structure. The structure is expanded to reveal matching parts within subassemblies and allows easy navigation from one match to the next.

Check Out B Revise

View and edit the part structure, including related CAD data and documents, and usage information.

The actions toolbar contains frequently used viewing, editing, and analysis functions.

In the Occurrences tab, directly access, view, and edit information.

To change the panel display on the Structure tab, right-click anywhere in the **Structure** tab or click **Display** in the actions toolbar.

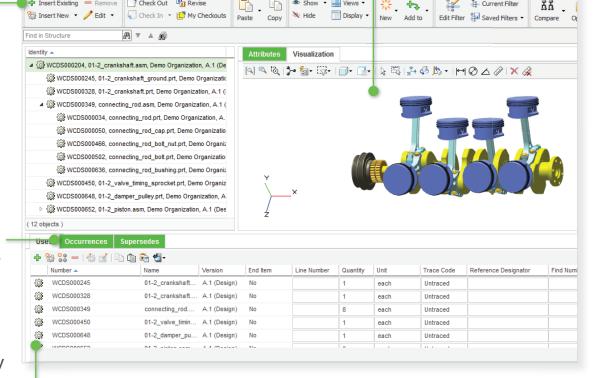

Related Objects Changes History Where Used Traceability AML/A/L Relationship Explorer

Use configuration specifications, attributes, and spatial criteria to display the desired product structure configuration.

In the **Uses** tab, enter a partial part number or name and the system will auto-suggest matching parts that you can select to add.

#### CAD Data Management: Workspaces and Model Structures

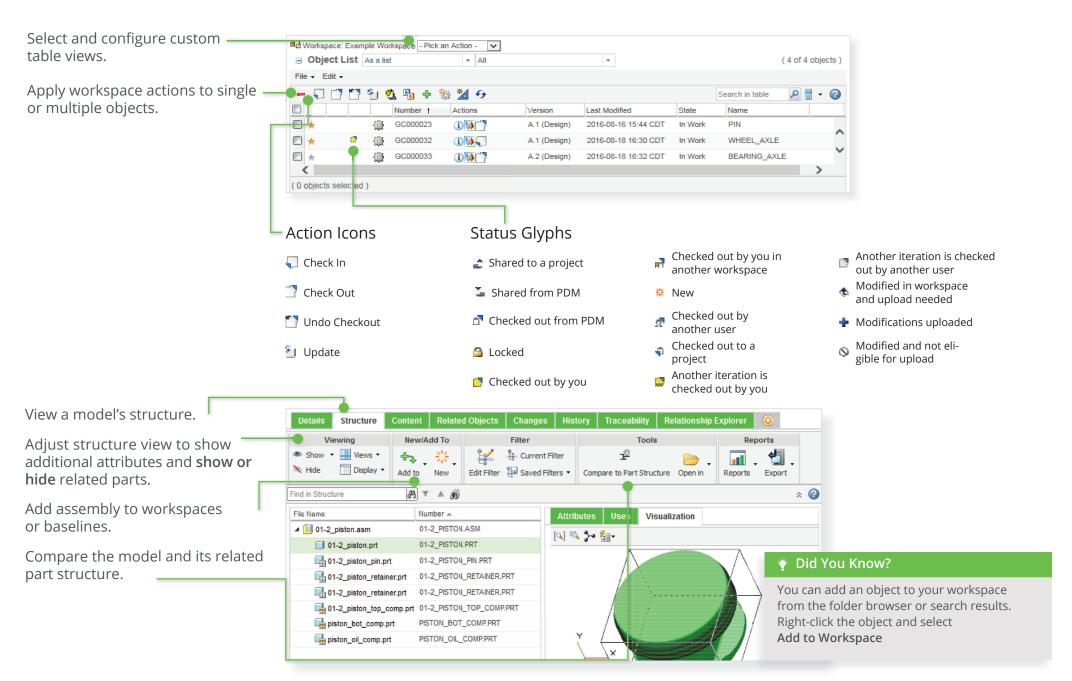

### CAD Data Management: Comparing Structures

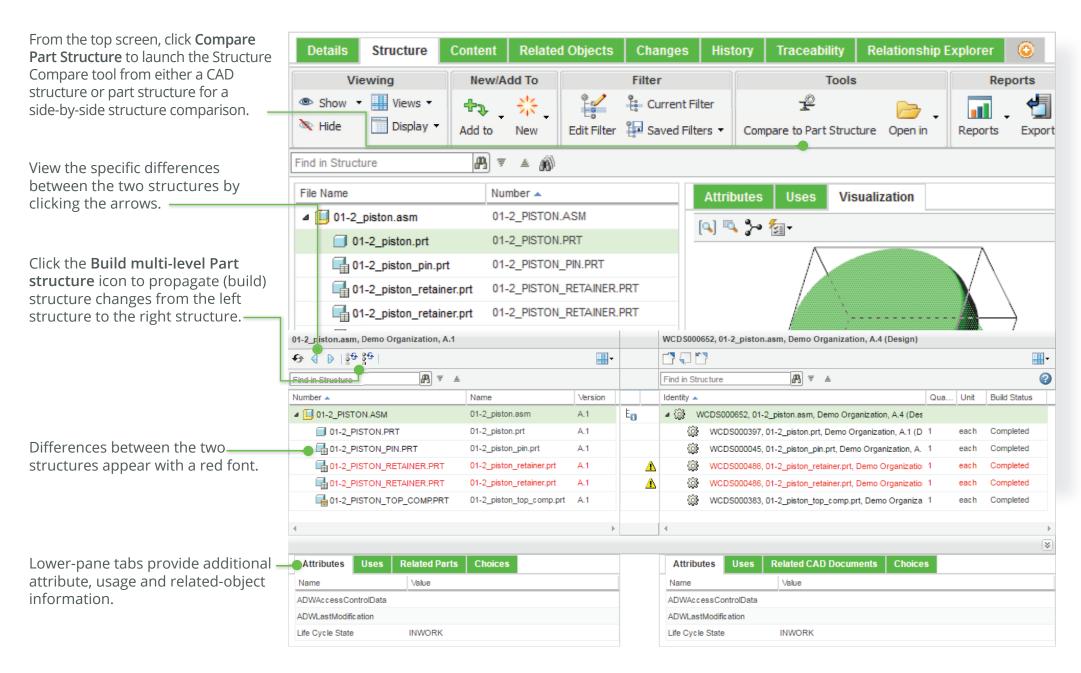

#### Windchill Change Management

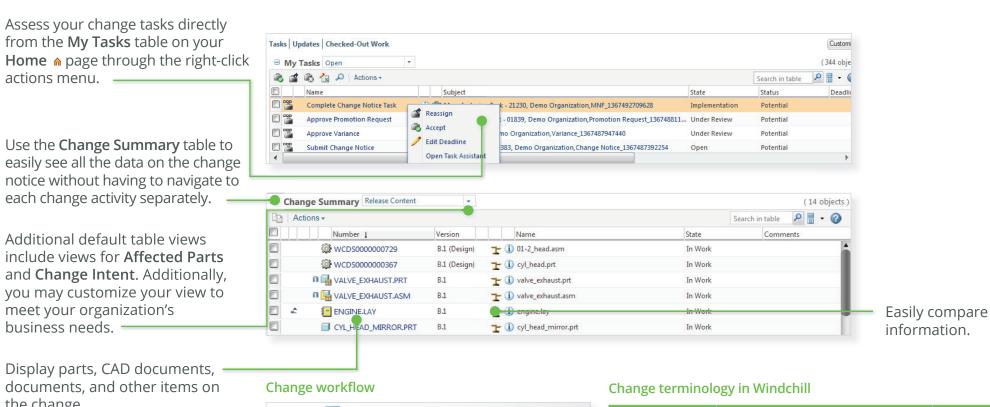

the change.

| Problem Report | Waiver         | Deviation   |
|----------------|----------------|-------------|
|                | <u>.</u>       |             |
|                | Change Request |             |
|                | Change Notice  |             |
| Change Task    | Change Task    | Change Task |

| Item           | Description                                                             | Required                   |
|----------------|-------------------------------------------------------------------------|----------------------------|
| Problem Report | Define an issue or opportunity                                          | Optional                   |
| Deviation      | Acceptance of planned departure from configuration before part is built | Optional                   |
| Waiver         | Acceptance of non-conformance after part has been built                 | Optional                   |
| Change Request | Define business and technical justification for the change              | Optional (with preference) |
| Change Notice  | Define plan for data to be released                                     | Yes                        |
| Change Task    | Assign, track, review data and work against the change notice           | Yes (at least one)         |

### Change Management: Create New Change Request

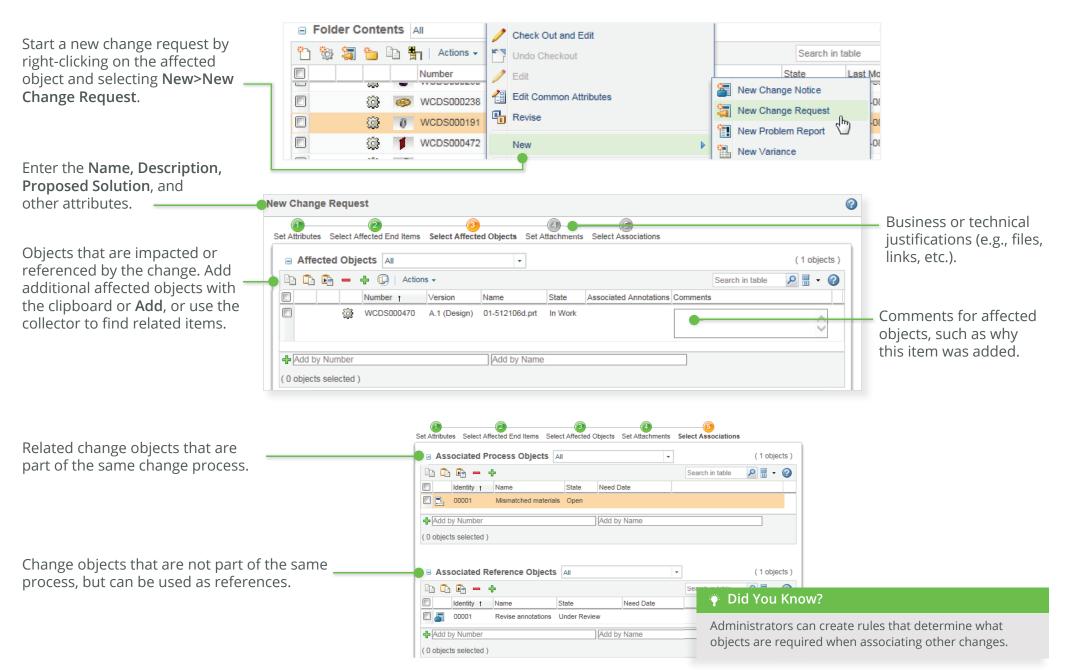

### Glossary

## New to Windchill? Here are some important terms and concepts you should know:

**Actions:** Performing a task against an object or table in Windchill is called an action. Actions are available from icons on a table's toolbar, the **Actions** menu on information pages and toolbars, and right-click actions menu on rows in tables.

CAD documents: CAD files (for example, models or drawings) are managed in Windchill as CAD documents. CAD documents and their structures can be associated to Windchill parts. A CAD document is the CAD designer's view of the design, and a Windchill part is the rest of the enterprise's view of the same design. For example, AML/AVL information is only associated with the corresponding Windchill part. This associative relationship enables CAD structures to automatically build part structures. Top-down design (TDD) allows part structures to build CAD structures.

**Change Management:** Windchill functionality that manages issues and improvements to products and processes via a robust, closed-loop system. Changes can be identified, tracked, and viewed across the enterprise. The entire enterprise can then assess how these changes in product data will affect different teams.

**Commonspace:** A collective term for the data that is not in a user's workspace. The folder browser is Windchill's equivalent of the commonspace in Pro/INTRALINK®.

**Contexts:** Contexts can be thought of as separate data vaults. There are three main types of contexts in Windchill:

- Products: A product is typically thought of as the physical item manufactured and sold to customers. Windchill expands the concept of a product to include the environment in which users collaborate to develop parts.
- **Libraries:** A library is typically a vault for common parts, models, and documents.
- Projects: A project is a virtual location into which you invite people to collaborate as a project team. Projects are ad-hoc collaboration spaces, as opposed to Products and Libraries, which allow you more control of product development processes.

**Information Pages:** An information page is used to access information about, and perform actions on, a particular object.

**Objects:** An object is a generic name for business data that is added to, and managed in, the Windchill system. For example, a part, a CAD document, and a Windchill document are all Windchill objects.

**Occurences:** An occurrence in Windchill is a database object that stores information about one named usage of a part within a part structure.

**Roles:** A role determines the access privileges that users have and what they are allowed to do within contexts. Manager, reviewer, observer, or approver are all examples of roles.

**Tables:** Information about multiple objects is commonly presented in tables. Because some tables can contain large quantities of data, you can define a view to display just the objects and columns that you want to see.

#### Versions, Revisions, and Iterations:

When you save an object in Windchill for the first time, you create the first version of it. In Windchill, most objects are assigned a revision and iteration. Revision Iteration

A.1

Version

Together, the revision and iteration define the object's version. For example, if A.1 is the version, A is the revision and 1 is the iteration.

**Workspace:** A workspace is a private area where you can manage your CAD work and perform CAD data management operations.

© 2022, PTC Inc. (PTC). All rights reserved. Information described herein is furnished for informational use only, is subject to change without notice, and should not be taken as a guarantee, commitment, or offer by PTC. PTC, the PTC logo, and all PTC product names and logos are trademarks or registered trademarks of PTC and/or its subsidiaries in the United States and other countries. All other product or company names are property of their respective owners. The timing of any product release, including any features or functionality, is subject to change at PTC's discretion.

177953\_WC\_Quick Start\_12\_4\_25